2013 年 1 0 月 社会連携センター

### 1 インターネット接続環境について

サテライトキャンパスは、公開講座等、不特定多数の市民が利用することから、利用 者の利便性確保とセキュリティー保護を考慮し、学内ネットワークによるインターネッ ト接続としています。

①シンクライアント(学内接続専用PC)について

サテライトキャンパスには、シンクライアントと呼ばれる機能限定の PC を設置し、 有線 LAN 配線しています。利用開始時の操作が、通常の Windows と異なる仮想デ スクトップ経由のリモート接続※になりますので、下記3を参考に利用してください。

※ シンクライアントの利用には、教職員が有する HUNET アカウントが必要です。 この環境では、インターネット接続のほか、Microsoft Office の利用、待合ロビーの プリンターでの文書印刷も可能です。

| 部屋名               | 配備場所  | 台数 | 主な利用目的      |
|-------------------|-------|----|-------------|
| 待合ロビー             | 受付    |    | 受付案内スタッフ用   |
| セミナールーム1          | 教卓    |    | 講師用         |
| セミナールーム2          | 教卓    |    | 講師用         |
| $PC$ $\nu-\Delta$ | 教卓    |    | 講師用         |
|                   | 各テーブル | 20 | 英語eラーニング受講用 |
| 小教室               | 講師用机  |    | 講師用         |
| 計                 |       | 25 |             |

シンクライアントの配備一覧(有線LAN配線済)

#### ②持込PCの利用

各室には本学教職員及び学生に限定した無線 LAN の設備を配備しています。大学 内の無線 LAN 提供エリアと同様に、持ち込み PC でのインターネット接続も可能で す。但し、学内同様、利用には接続設定(SSID やセキュリティキー)が必要です。 ※学内ネットワークのため、学外利用者は、同施設の無線LANは基本的に利用出来ませ んので、あらかじめご了承下さい。

#### 2 注意事項

シンクライアントおよび仮想デスクトップは、ログオフ時に機器が全て初期状態にリ セットされ、利用者によるデータの保存、独自の設定は行えません。データの保存は、 USB メモリー等、外部記憶メディアに保存してください。

# ※会場の事前確認等の際、事前にシンクライアントおよび仮想デスクトップにデータの保存、 個別設定することもできません。

- 3 シンクライアントの利用方法(学内関係者向け)
	- ① シンクライアントの電源を入れると、以下の画面が表示されます。
	- ② VM ware View Client のアイコンをクリックし、HUNET アカウントを入力します。

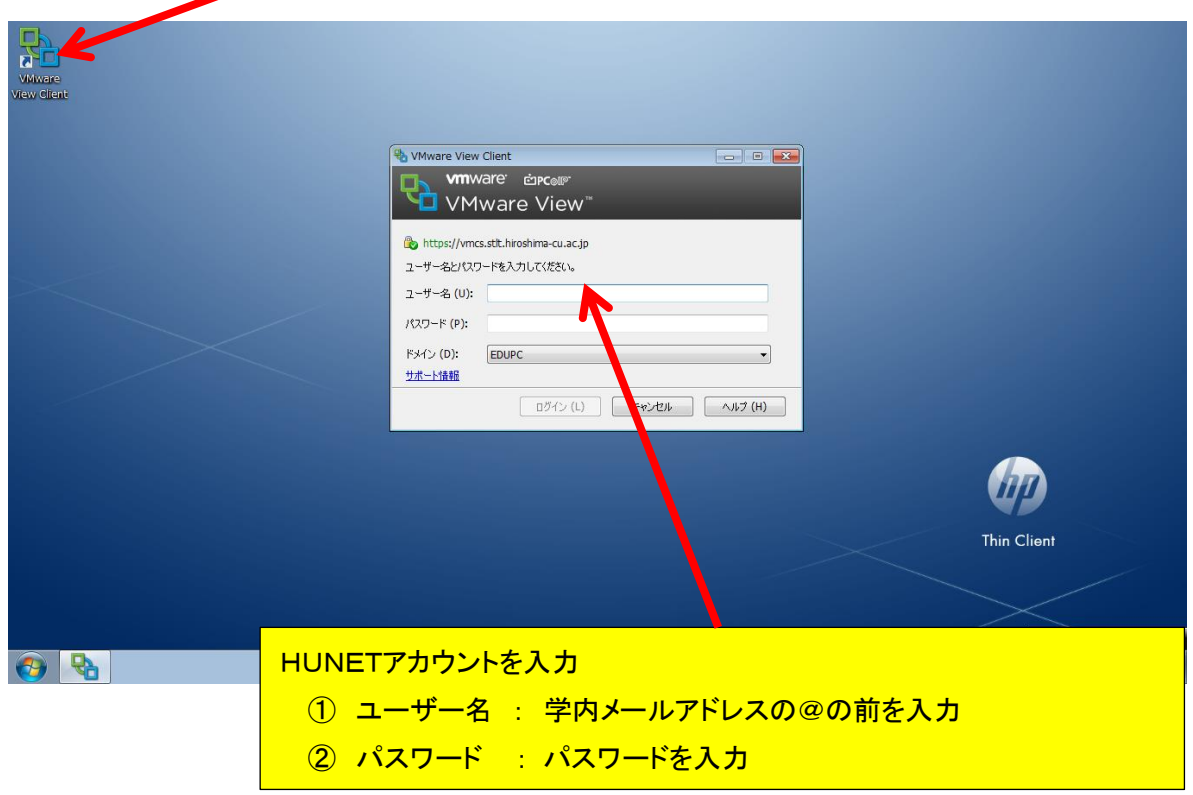

 ※もし VMware View Client 画面を消してしまった場合は、再度左上のアイコンをダブルクリ ックしてください。

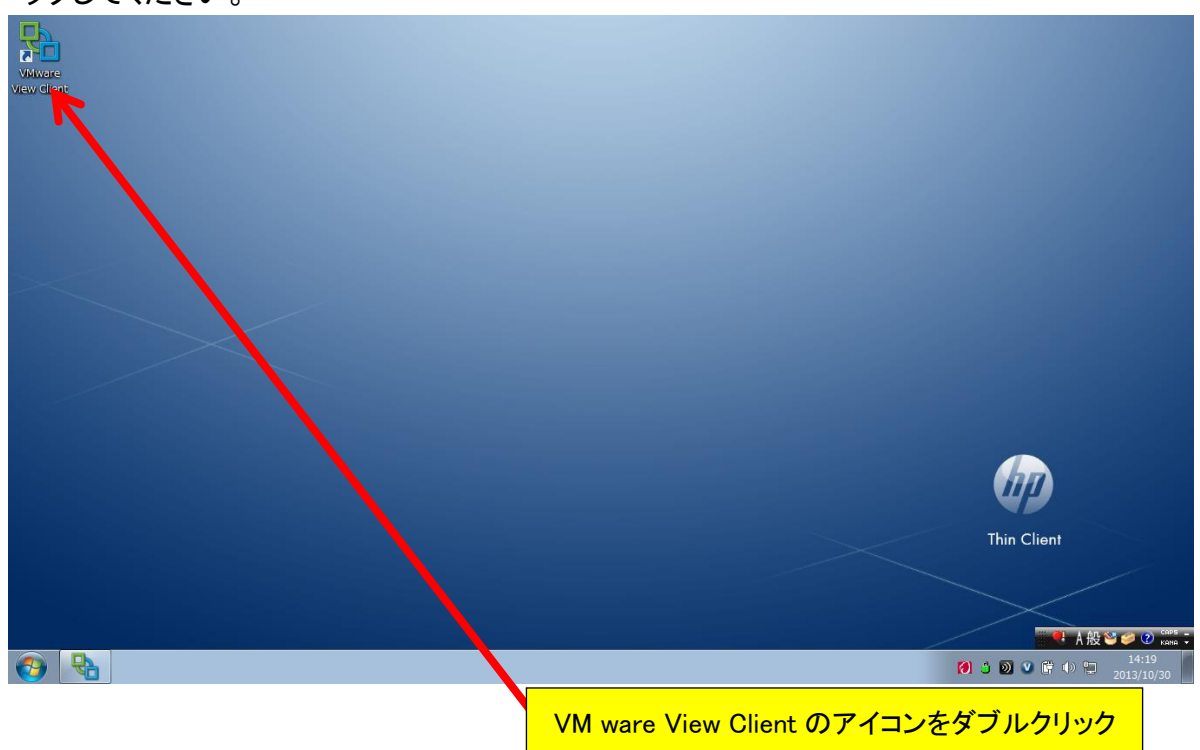

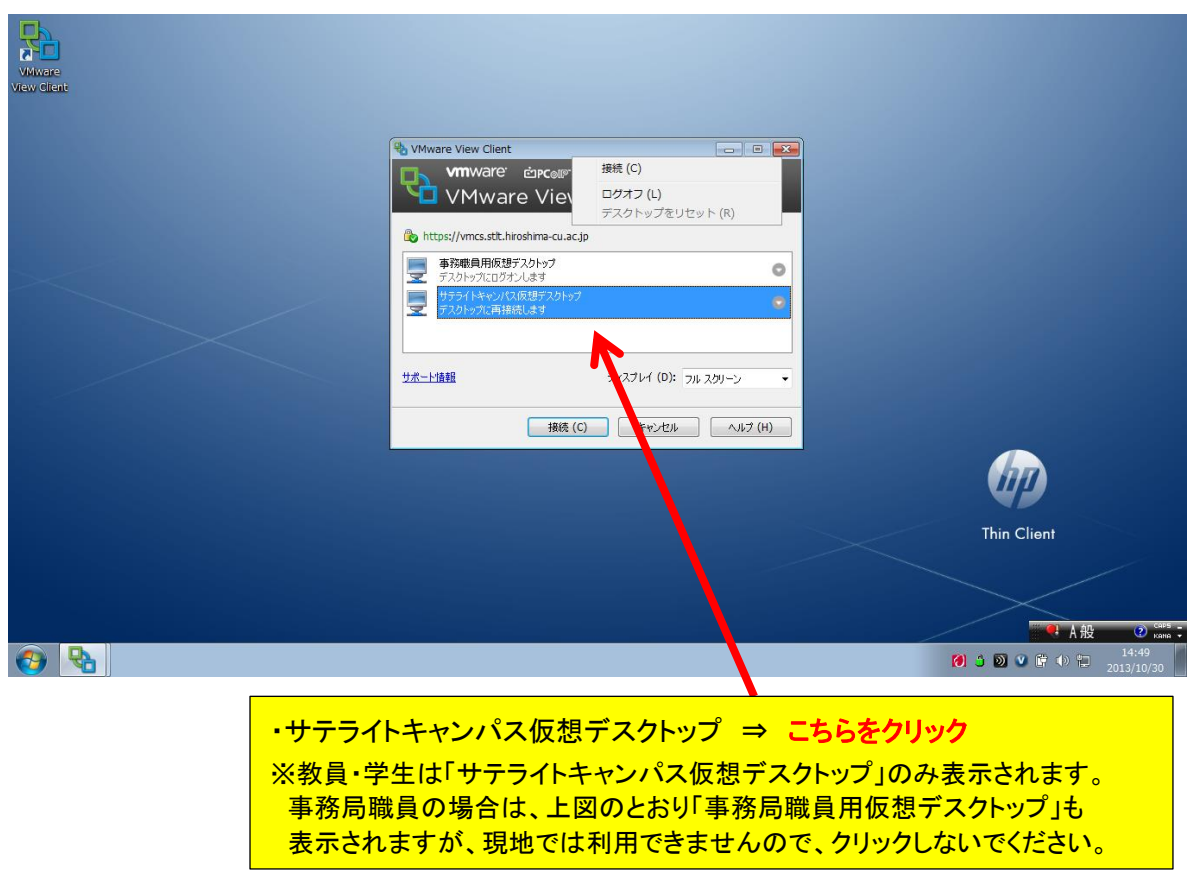

③ サテライトキャンパス仮想デスクトップを選択し、接続ボタンを押します。

④ 仮想デスクトップに接続後、Internet Explorer でインターネット接続、Microsoft Office(画 面下欄のスタートメニュー ⇒ 全てのプログラム内から選択)の利用が可能になります。

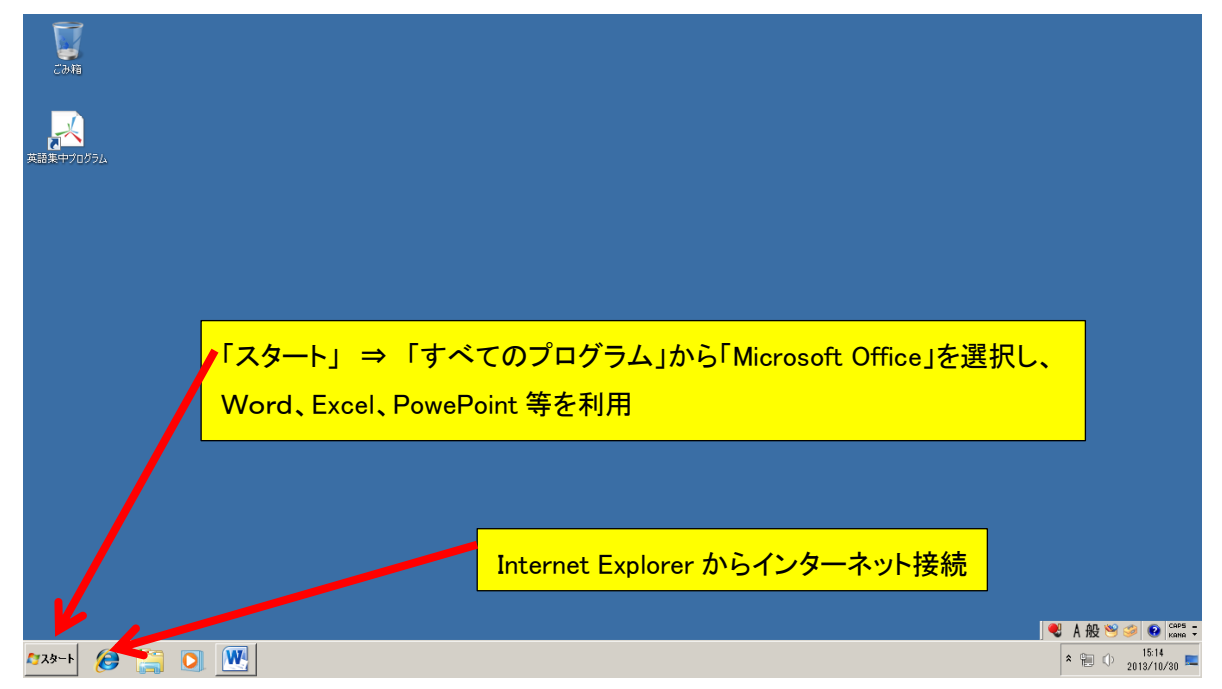

## 【補足事項】

※一定期間作業を行わなかった場合、Ctrl+Alt+Delete の入力が求められます。

この場合は、PC のキーボードでの作業ではなく、下記の方法で対応下さい。

- ① 画面上記のオプションメニューをクリック
- ② メニュー内の「Ctrl +Alt+Delete の送信」を選択

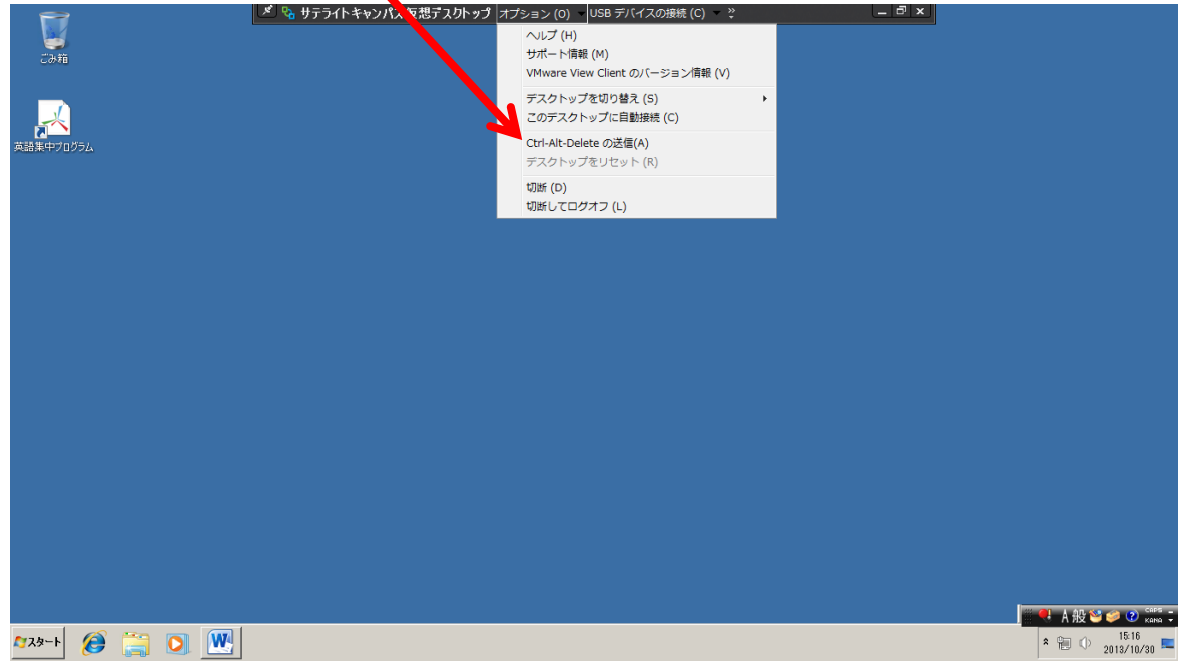

〔情報処理センターからの各種注意事項等(学内限定ホームページ)〕 <http://www.ipc.hiroshima-cu.ac.jp/Private/satellite/>

> お問い合わせ先 サテライトキャンパス内の機器及び利用について 社会連携センター 電話: (082)830-1764 E-mail:shakai@hiroshima-cu.ac.jp 学内ネットワーク接続の不具合等について 情報処理センター 電話:(082)830-1511 E-mail:desk@ipc.hiroshima-cu.ac.jp